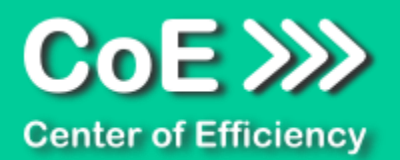

# **Anwendungsdokumentation: "Template Collector" - Variante Network (v2.0)**

#### **Copyright und Warenzeichen**

Windows und Microsoft Office sind registrierte Warenzeichen der Microsoft Corporation in den Vereinigten Staaten und anderen Ländern. Alle anderen Marken-und Produktnamen sind Warenzeichen oder eingetragene Warenzeichen der entsprechenden Besitzer. Geschützte Warenzeichen sind in dieser Dokumentation nicht als solche gekennzeichnet. Jedoch bedeutet dies nicht, dass sie frei verwendet werden dürfen.

Die vorliegende Dokumentation wurde durch die Center of Efficiency UG erstellt und ist urheberrechtlich geschützt. Alle Rechte vorbehalten.

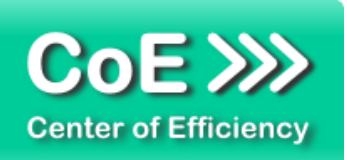

# Anwendungsdokumentation: "Template Collector" - Variante Network

# **Inhaltsverzeichnis**

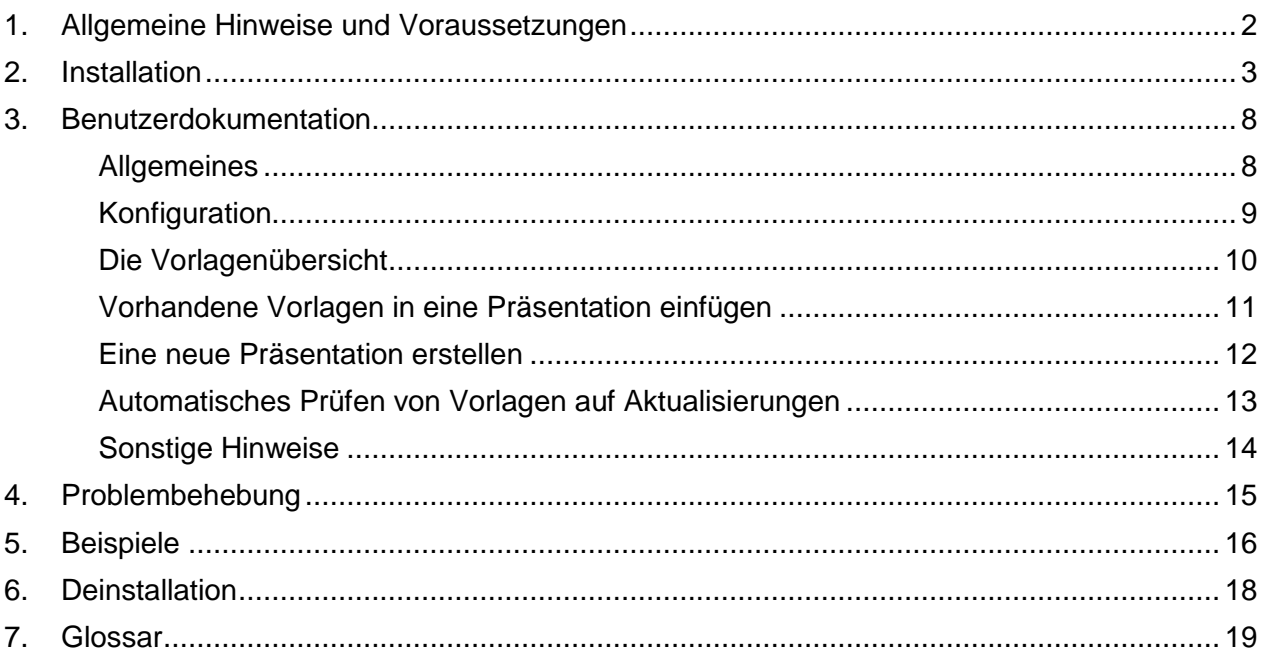

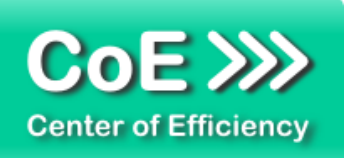

# <span id="page-2-0"></span>*1. Allgemeine Hinweise und Voraussetzungen*

Vielen Dank für Ihr Interesse an unseren Produkten. Die von Center of Efficiency entwickelten Tools (Efficienizer) erweitern die Funktionalität der Microsoft Office Produkte und unterstützen Sie bei Ihrer Arbeit.

Um die volle Funktionalität der Efficienizer nutzen zu können, beachten Sie bitte nachfolgende Ausführungen sowie die Hinweise zur Installation.

Der Efficienizer

#### *Template Collector*

wurde für das Microsoft Office Produkt

*PowerPoint*

entwickelt.

Zur Verwendung des oben genannten Efficienizers müssen folgende Systemvoraussetzungen erfüllt sein:

#### Betriebssystem

- **Windows XP oder**
- **Windows Vista oder**
- Windows 7 oder
- **Windows 8**
- **Windows 10**

#### Microsoft PowerPoint

- PowerPoint 2007 (eingeschränkte Funktionalität) oder
- **PowerPoint 2010 oder**
- PowerPoint 2013

Für abweichende Betriebssysteme oder Versionen der Microsoft Produkte können wir nicht garantieren, dass der Efficienizer ordnungsgemäß funktioniert.

Für die Nutzung des Efficienizers wird eine Lizenz benötigt, welche Sie unter [www.centerofefficiency.com](http://www.centerofefficiency.com/) in Form eines Product-Keys erwerben können. Der Product-Key gestattet die Nutzung des Efficienizers für die vereinbarte Nutzungsdauer. Mit Nutzung des Efficienizers erkennen Sie die Nutzungsbedingungen der Center of Efficiency UG (haftungsbeschränkt) an. Der digitale Product-Key wird Ihnen per E-Mail übermittelt.

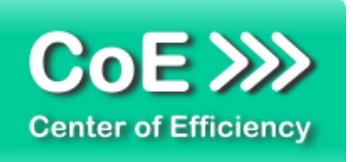

# <span id="page-3-0"></span>*2. Installation*

Aktuellste Informationen rund um die Installation finden Sie unter [http://www.centerofefficiency.com/de/faq.html.](http://www.centerofefficiency.com/de/faq.html) Auf unserer Website finden Sie ebenfalls ein Video zur Installation sowie eine bebilderte Installationsanleitung.

Die Installation erfolgt in Microsoft PowerPoint.

Die Installation kann auf zwei Arten vorgenommen werden:

- 1. Verwendung des Installers (EXE-Datei) und Installation per Klick **(empfohlen)**
- 2. Manuelle Einbindung der Add-In Datei (.ppam)

# **Verwendung des Installers (EXE-Datei) und Installation per Klick (empfohlen)**

Die Installation des Efficienizers mit Hilfe des Installers (Datei mit der Endung "exe") ist einfach per Klick auszuführen und wird daher empfohlen. Gehen Sie hierfür wie folgt vor:

- Loggen Sie sich unter <http://www.centerofefficiency.com/de/customer/login.html> in Ihr Kundenkonto ein und laden Sie die EXE-Datei des Efficienizers herunter. Eine ausführliche Beschreibung hierfür inklusive Video finden Sie unter [http://www.centerofefficiency.com/de/faq.html.](http://www.centerofefficiency.com/de/faq.html)
- Führen Sie die heruntergeladene EXE-Datei aus (Doppelklick auf die EXE-Datei) und folgen Sie den Bildschirmanweisungen. Alle Schritte werden automatisch ausgeführt.

#### Abschluss der Installation:

Beim ersten Start von PowerPoint nach der Installation werden Sie aufgefordert Ihren Product-Key einzugeben, um den Efficienizer zu aktivieren. Geben Sie Ihren Product-Key ein und klicken Sie auf *'Jetzt aktivieren'*. Nach erfolgreicher Aktivierung erhalten Sie eine Bestätigung.

Ein neuer Tab *'Efficienizer* wurde im oberen Bereich (Ribbon) eingefügt. Wenn Sie diesen auswählen, sehen Sie alle Ihre Efficienizer und können diese durch Anklicken verwenden.

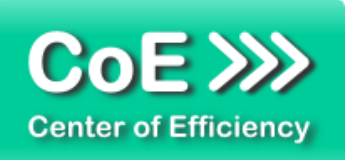

# **Alternative Installation: Manuelle Einbindung der Add-In Datei (.ppam)**

Alternativ haben Sie die Möglichkeit den Efficienizer manuell durch eine einfache Einbindung der Add-In Datei zu installieren. Dieser Abschnitt gliedert sich in

- Allgemeine Hinweise zur Speicherung des Efficienizers auf dem Datenträger
- **Installation unter PowerPoint 2007 (alle in 1 genannten Betriebssysteme)**
- **Installation unter PowerPoint 2010 (alle in 1 genannten Betriebssysteme)**
- Installation unter PowerPoint 2013 (alle in 1 genannten Betriebssysteme)

#### <span id="page-4-0"></span>**Allgemeine Hinweise zur Speicherung des Efficienizers auf dem Datenträger**

Anmerkung: Efficienizer dürfen nicht umbenannt werden. Bei Änderung des Dateinamens funktioniert Ihr Efficienizer nicht mehr.

Microsoft sieht standardmäßig bestimmte Ordner (abhängig vom Betriebssystem) zur Speicherung von Add-Ins vor. Wir empfehlen daher, dass Sie Ihre Efficienizer nach dem Download ebenfalls in dem entsprechenden Ordner speichern. Nachfolgend finden Sie eine Auflistung der üblichen Speicherorte für Add-Ins (Hinweis: Da es sich um *versteckte Ordner* handelt, müssen Sie ggf. Ihre Systemeinstellungen anpassen, damit die Ordner angezeigt werden):

- **Windows XP:** C:\Dokumente und Einstellungen\*<Ihr Benutzername>*\Application Data\Microsoft\AddIns
- **Windows Vista:** C:\Benutzer\*<Ihr Benutzername>*\AppData\Roaming\Microsoft\AddIns
- **Windows 7:** C:\Benutzer\*<Ihr Benutzername>*\AppData\Roaming\Microsoft\AddIns
- **Windows 8:** C:\Benutzer\*<Ihr Benutzername>*\AppData\Roaming\Microsoft\AddIns

Hinweis: Prinzipiell können die heruntergeladenen Efficienizer an einem beliebigen Speicherort ihrer Wahl, auf den Sie Schreib- und Lesezugriff haben, gespeichert werden.

#### **Installation unter PowerPoint 2007 (alle in [1](#page-2-0) genannten Betriebssysteme)**

In diesem Abschnitt wird die Installation des Efficienizers in PowerPoint 2007 erläutert. *Hinweis: Eine bebilderte Installationsanleitung finden Sie auf unserer Website.*

#### Schritt 1:

Loggen Sie sich in Ihr Kundenkonto [\(http://www.centerofefficiency.com/de/customer/login.html\)](http://www.centerofefficiency.com/de/customer/login.html) ein, klicken Sie auf *"Übersicht Ihrer Downloads"* und laden Sie den Efficienizer herunter. Speichern Sie diesen an einem Ort Ihrer Wahl, bspw. *'C:\Efficienizer'*. (Bitte beachten Sie die Hinweise im Abschnitt *[Allgemeine Hinweise zur Speicherung des Efficienizers auf dem](#page-4-0)  [Datenträger](#page-4-0)*)

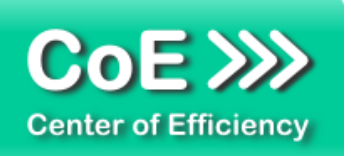

Schritt 2: Öffnen Sie PowerPoint 2007.

Schritt 3: Klicken Sie auf das Symbol im linken oberen Eck *(Schaltfläche 'Office')*

# Schritt 4: Klicken Sie auf *'PowerPoint-Optionen'*. Es öffnet sich ein Dialogfenster.

Schritt 5: Klicken Sie auf *'Add-Ins'*

Schritt 6:

Wählen Sie bei *'Verwalten'* den Eintrag *'PowerPoint-Add-Ins'* aus der Liste aus und klicken Sie auf *'Gehe zu...'*

# Schritt 7:

Es öffnet sich ein neues Fenster. Klicken Sie auf *'Neu hinzufügen'*

Schritt 8:

Wählen Sie den heruntergeladenen Efficienizer (hier: *'template collector')* aus und klicken Sie *'OK'*

*Hinweis: Der Efficienizer befindet sich an dem Ort, wo Sie ihn gespeichert haben. In diesem Beispiel unter 'C:\Efficienizer'.* 

# Schritt 9:

Sie erhalten evtl. einen Warnhinweis: Bestätigen Sie hier mit einem Klick auf *'Makros aktivieren'*. Danach erhalten Sie eine Bestätigungsmeldung mit der Aufforderung, PowerPoint neu zu starten. Der Efficienizer erscheint bei den Add-Ins. Klicken Sie *'Schließen'* und starten Sie PowerPoint neu.

# Abschluss:

Abschluss der Installation: Beim ersten Start von PowerPoint nach der Installation werden Sie aufgefordert Ihren Product-Key einzugeben, um den Efficienizer zu aktivieren. Geben Sie Ihren Product-Key ein und klicken Sie auf *'Jetzt aktivieren'*.

Nach erfolgreicher Aktivierung erhalten Sie eine Bestätigung.

Ein neuer Tab *'Efficienizer* wurde im oberen Bereich (Ribbon) eingefügt. Wenn Sie diesen auswählen, sehen Sie alle Ihre Efficienizer und können diese durch Anklicken verwenden.

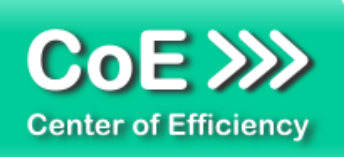

#### **Installation unter PowerPoint 2010 (alle kompatiblen Betriebssysteme):**

In diesem Abschnitt wird die Installation des Efficienizers in PowerPoint 2007 erläutert. *Hinweis: Eine bebilderte Installationsanleitung finden Sie auf unserer Website.*

## Schritt 1:

Loggen Sie sich in Ihr Kundenkonto [\(http://www.centerofefficiency.com/de/customer/login.html\)](http://www.centerofefficiency.com/de/customer/login.html) ein, klicken Sie auf *"Übersicht Ihrer Downloads"* und laden Sie den Efficienizer herunter. Speichern Sie diesen an einem Ort Ihrer Wahl, bspw. *'C:\Efficienizer'*. (Bitte beachten Sie die Hinweise im Abschnitt *[Allgemeine Hinweise zur Speicherung des Efficienizers auf dem](#page-4-0)  [Datenträger](#page-4-0)*)

Schritt 2: Öffnen Sie PowerPoint 2010.

#### Schritt 3:

Im oberen Bereich sind die Tabs *'Start'*, *'Einfügen'*, *'Entwurf'*, etc. - klicken Sie hier auf den Tab *'Entwicklertools'*.

Ist dieser nicht vorhanden, führen Sie bitte folgende Schritte aus:

- 3.1. Klicken Sie auf den Tab *'Datei'*
- 3.2. Klicken Sie auf *'Optionen'*
- 3.3. Klicken Sie im linken Bereich auf *'Menüband anpassen'*
- 3.4. Aktivieren Sie den Tab *'Entwicklertools'* durch setzen des Häkchens in der rechten Tabelle
- 3.5. Bestätigen Sie die Einstellungen durch einen Klick auf 'OK'

Der Tab *'Entwicklertools'* wird nun angezeigt - Klicken Sie darauf. Schritt 4: Klicken Sie auf *'Add-Ins'*

Schritt 5: Klicken Sie auf *'Neu hinzufügen'*

Schritt 6:

Wählen Sie den heruntergeladenen Efficienizer (hier: *'template collector')* aus und klicken Sie *'OK'*

*Hinweis: Der Efficienizer befindet sich an dem Ort, an dem Sie ihn gespeichert haben. In diesem Beispiel unter 'C:\Efficienizer'.* 

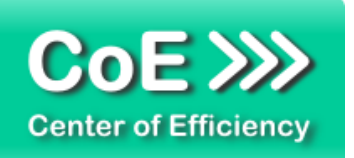

## Schritt 7:

Sie erhalten evtl. einen Warnhinweis: Bestätigen Sie hier mit einem Klick auf *'Makros aktivieren'*. Danach erhalten Sie eine Bestätigungsmeldung mit der Aufforderung, PowerPoint neu zu starten. Der Efficienizer erscheint bei den Add-Ins. Klicken Sie *'Schließen'* und starten Sie PowerPoint neu.

#### Abschluss:

Abschluss der Installation: Beim ersten Start von PowerPoint nach der Installation werden Sie aufgefordert Ihren Product-Key einzugeben, um den Efficienizer zu aktivieren. Geben Sie Ihren Product-Key ein und klicken Sie auf *'Jetzt aktivieren'*.

Nach erfolgreicher Aktivierung erhalten Sie eine Bestätigung.

Ein neuer Tab *'Efficienizer* wurde im oberen Bereich (Ribbon) eingefügt. Wenn Sie diesen auswählen, sehen Sie alle Ihre Efficienizer und können diese durch Anklicken verwenden.

# **Installation unter PowerPoint 2013 (alle kompatiblen Betriebssysteme):**

Die Installation des Efficienizers in PowerPoint 2013 erfolgt analog der Installation in PowerPoint 2010. Führen Sie die exakt gleichen Schritte wie im Abschnitt "Installation unter *PowerPoint 2010 (alle kompatiblen Betriebssysteme)"* beschrieben aus, um den Efficienizer unter PowerPoint 2013 zu installieren.

Sie können ebenfalls unserer bebilderten Anleitung für die Installation in PowerPoint 2010 unter [www.centerofefficiency.com/de/faq](http://www.centerofefficiency.com/de/faq) folgen. Die Darstellung bzw. Abbildungen können leicht abweichen, da das Layout und Design in PowerPoint 2013 überarbeitet wurden.

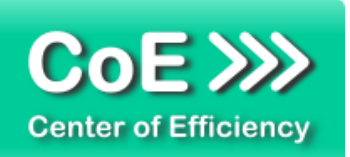

# <span id="page-8-0"></span>*3. Benutzerdokumentation*

## <span id="page-8-1"></span>**Allgemeines**

Die Anwendung des Efficienizers erfolgt in PowerPoint.

Um den Zugriff bzw. die Rechte bei der Verwendung der Folienbibliothek *"Template Collector"* zu steuern werden drei verschiedene Varianten des TC bereitgestellt:

template collector\_admin - Für Administratoren:

- Konfiguration Template Collector für alle Nutzer
- Verwaltung (hinzufügen, ändern, löschen) zentraler Vorlagen
- Verschiedene zentrale Vorlagensammlungen für verschiedene Nutzergruppen möglich
- Zusätzlich individuelle, lokale Vorlagensammlungen möglich
- Erstellung Installer für Varianten *"User"*, *"Network"* und *"Administrator"*

#### template collector\_user - Für normale Benutzer:

- Reine Verwendung der zentralen Vorlagen
- Keine Änderung zentraler Vorlagen möglich
- Zusätzlich individuelle, lokale Vorlagensammlungen mit vollem Zugriff (hinzufügen, ändern, löschen) möglich

#### template collector\_network - Für Netzwerk-Benutzer:

- Reine Verwendung der zentralen Vorlagen
- Keine Änderung zentraler Vorlagen möglich
- Keine Möglichkeit lokaler Vorlagensammlungen

Im Folgenden wird die Verwendung der Variante "*template collector\_network"* im Detail erläutert.

Die Variante *"Network"* des Efficienizers *Template Collector (TC)* wird verwendet, um Folienvorlagen für PowerPoint, welche zentral zur Verfügung gestellt werden, in Präsentationen einzufügen. Diese sogenannten *"Vorlagensammlungen"* werden zentral von Ihrem Administrator erstellt und angepasst.

*Hinweis:* Stellen Sie vor der Archivierung und ggf. Wiederverwendung von Folien bzw. Vorlagen sicher, dass dadurch keine Rechte Dritter verletzt werden (insbesondere Beachtung der Urheberrechte). Center of Efficiency übernimmt keinerlei Haftung für Rechtsverstöße bei der Archivierung oder Verwendung von Präsentationen, Folien oder Vorlagen, die nicht Eigentum des Anwenders sind.

Um auch größere Anzahlen von Vorlagen effizient zu verwalten, bietet der TC Ihrem Administrator die Möglichkeit verschiedene Vorlagensammlungen anzulegen (bspw. *"Vorlagen – Inland"* und *"Vorlagen – Ausland"*), wobei jede Vorlagensammlung verschiedene Kategorien

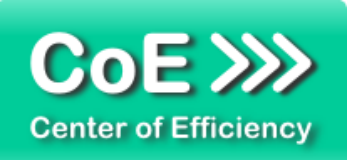

enthalten kann, welche wiederum die Vorlagen enthalten. Die Struktur kann daher wie folgt dargestellt werden:

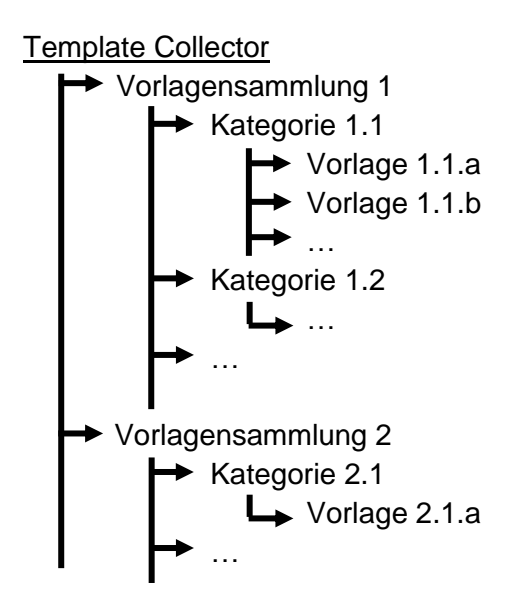

Die Vorlagensammlungen, die Kategorien sowie die einzelnen Vorlagen können nur vom Administrator angepasst bzw. geändert werden.

Die gespeicherten Vorlagen lassen sich in sekundenschnelle in Präsentationen einfügen bzw. aufrufen. Hierzu können ein oder mehrere Vorlagen aus einer grafischen Vorschau der bereitgestellten Vorlagen ausgewählt und per (Doppel-)Klick eingefügt werden (siehe unten).

# <span id="page-9-0"></span>**Konfiguration**

Voraussetzung für die Nutzung der TC-Network-Variante ist eine korrekte Konfiguration. Diese Konfiguration wird durch Ihren Administrator vorgenommen. Die korrekte Konfiguration wird durch Installation des Template Collectors mit Hilfe des von Ihrem Administrator erhaltenen Installers (siehe Abschnitt 2 Installation) übernommen. Die wesentliche Konfigurationsdatei (tc\_cfg.cfg wird dabei automatisch durch den Installer lokal auf Ihrem Computer im Verzeichnis

#### **C:\Benutzer\***"Ihr Benutzername"***\Eigene Dokumente\CoE Efficienizer**

(Für englische Systeme: C:\Users\*"Ihr Benutzername"*\Documents\CoE Efficienizer)

abgelegt. Diese Datei darf aus dem Ordner weder gelöscht noch verschoben werden, da sonst der Zugriff auf die zentralen Vorlagensammlungen nicht mehr funktioniert.

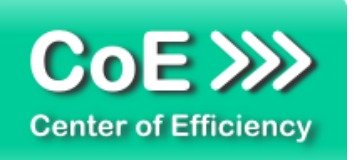

## <span id="page-10-0"></span>**Die Vorlagenübersicht**

Die Vorlagenübersicht stellt das zentrale Element des *Template Collectors* dar. In ihr werden alle vorhandenen Vorlagensammlungen aufgelistet.

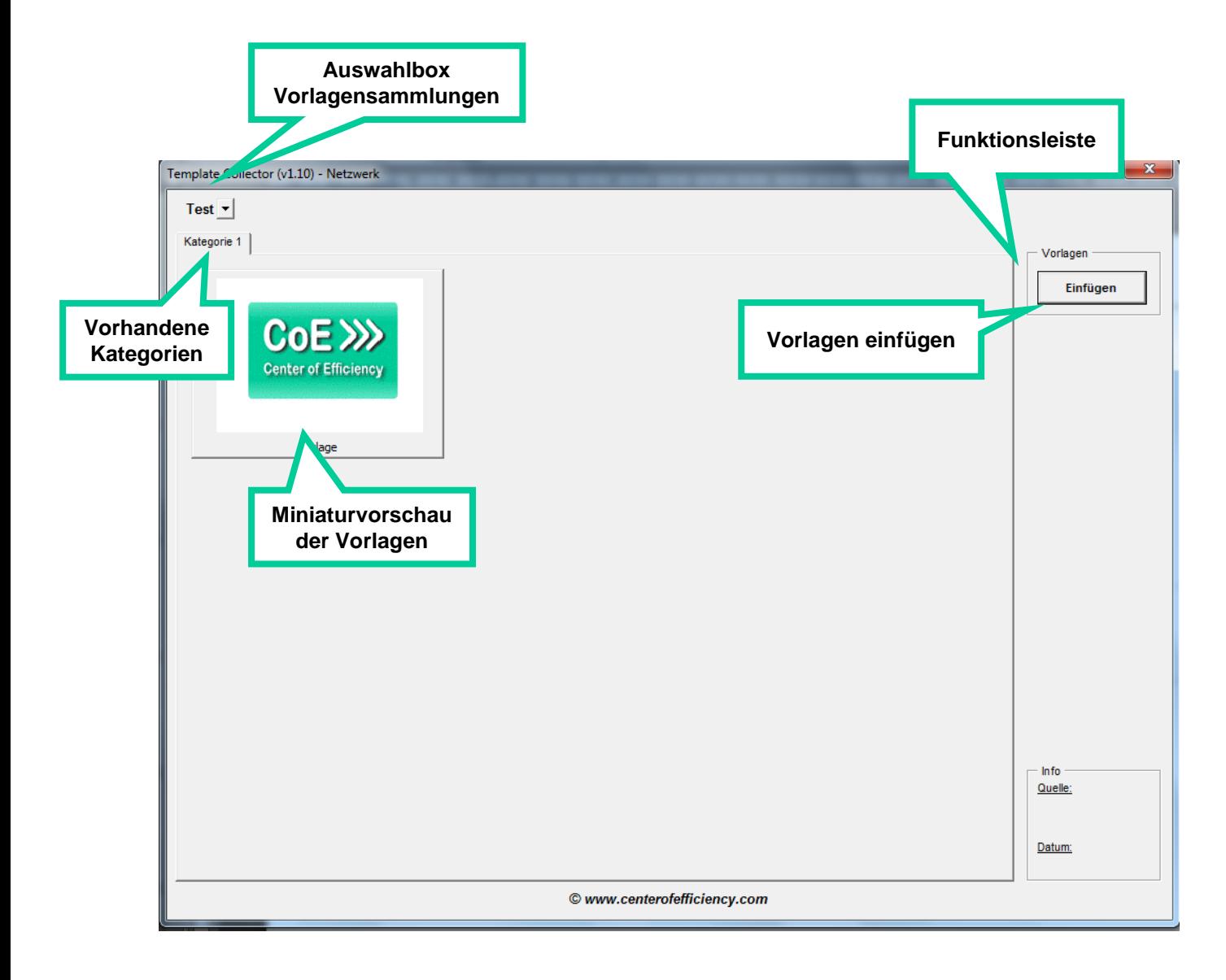

Um die Vorlagenübersicht aufzurufen gehen Sie wie folgt vor:

- Öffnen Sie PowerPoint
- Sofern noch nicht geschehen, speichern Sie die aktuelle Präsentation ab
- Klicken Sie auf den Tab "*Efficienizer"*
- **Klicken Sie auf "Vorlagen anzeigen"**

Die angezeigten Vorlagensammlungen werden Ihnen zentral von Ihrem Administrator zur Verfügung gestellt.

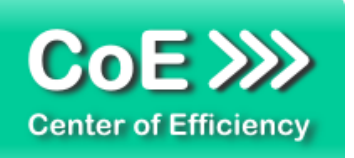

In der Auswahlbox *"Vorlagensammlungen"* kann die gewünschte Vorlagensammlung (aktive Vorlagensammlung) ausgewählt werden, welche dann in der Übersicht dargestellt wird.. Es werden alle Kategorien der ausgewählten bzw. aktiven Vorlagensammlung als *"Reiter"* dargestellt. Sobald eine Kategorie durch einen Klick ausgewählt wird, werden die in dieser Kategorie vorhandenen Vorlagen als Miniaturvorschau angezeigt. Die Reihenfolge der Vorlagen startet links oben und wird dann von links nach rechts und von oben nach unten fortgeführt.

Im rechten unteren Eck befindet sich das Informationsfenster, welches Informationen (sofern vorhanden) zu den Vorlagen ausgibt. Sobald Sie den Mauszeiger (Cursor) über eine Vorlage bewegen wird diese mit einem blauen Rahmen versehen und es werden die Informationen für die entsprechende Vorlage angezeigt.

## <span id="page-11-0"></span>**Vorhandene Vorlagen in eine Präsentation einfügen**

Die in der zentralen Vorlagensammlung gespeicherten Vorlagen können jederzeit von Ihnen verwendet werden, d.h. Sie können diese schnell und unkompliziert in die aktuell geöffnete Präsentation nach der letzten selektierten Folie einfügen. Dabei stehen Ihnen drei verschiedene Einfügemodi zur Verfügung (siehe unten).

Um eine Vorlage einzufügen gehen Sie wie folgt vor:

- Öffnen Sie die PowerPoint Präsentation, in die eine Vorlage eingefügt werden soll
- Wählen Sie die Folie aus, nach der die Vorlage eingefügt werden soll
- Klicken Sie auf den Tab "*Efficienizer"*
- Klicken Sie auf *"Vorlagen anzeigen"*

Die Übersicht der vorhandenen, zentral bereitgestellten Vorlagensammlungen wird angezeigt. Wählen Sie die Vorlagensammlung aus, welche die einzufügende Vorlage enthält.

Durch einen Klick auf die Miniaturvorschau einer Folie wird diese selektiert (farblich hinterlegt) und kann anschließend in die aktuelle Präsentation eingefügt werden. Sie können in der aktiven Vorlagensammlung mehrere Folien per Klick (auch aus verschiedenen Kategorien dieser Vorlagensammlung) auswählen. Das Einfügen kann auf zwei verschiedene Weisen erfolgen:

- Rechtsklick auf eine der ausgewählten Vorlagen und *"Vorlagen einfügen"* wählen
- Klick auf den Button "Einfügen" in der Funktionsleiste

Falls Sie nur eine Folie einfügen möchten können Sie dies auch per Doppelklick auf die gewünschte Vorlage tun. Es wird nun ein Dialog zur Auswahl des Einfügemodus angezeigt. Wählen Sie den gewünschten Einfügemodus (siehe unten) aus und bestätigen Sie mit *"OK"*. Die gewünschten Vorlagen werden nach der aktuell ausgewählten Folie in Ihre Präsentation eingefügt und die Vorlagenübersicht geschlossen.

Wenn Sie weitere Vorlagen einfügen möchten, führen Sie den Vorgang erneut aus.

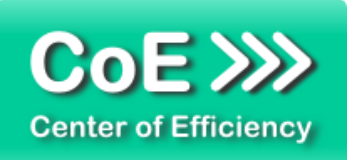

## **Erklärung der Einfügemodi:**

**Nur Inhalte einfügen:** Es wird eine neue Folie mit Standardlayout der Präsentation eingefügt und die Inhalte der Vorlage im ursprünglichen Design bzw. Layout eingefügt. Die Objekte der Vorlage werden dadurch in Ihrem Aussehen und in Ihrer Formatierung nicht verändert.

*Anmerkung*: *Diagramme externer Programme (bspw. Think-Cell) werden in diesem Eifügemodus in PowerPoint Grafiken umgewandelt.*

**Originaldesign verwenden:** Die Vorlage wird in Ihrem ursprünglichen Design bzw. Layout eingefügt, d.h. auch das Layout der ursprünglichen Folie wird übernommen. Dies kann zusätzliche Folien im Folienmaster zur Folge haben.

**Zieldesign verwenden:** Die Vorlage wird automatisch an das Design bzw. Layout der aktuellen Präsentation angepasst. Diese automatische Konvertierung kann das Erscheinungsbild der Vorlage stark verändern, bietet jedoch den Vorteil, dass die Präsentation einheitlich erscheint und der vorgegebene Folienmaster eingehalten wird.

#### <span id="page-12-0"></span>**Eine neue Präsentation erstellen**

Neben dem Button *"Vorlagen anzeigen"* gibt es einen weiteren Button *"Neue Präsentation".* Mit Hilfe dieser Funktion können neue Präsentationen auf Basis der vom Administrator vorgegebenen Präsentationsvorlage erstellt werden. Nach Klick auf den Button *"Neue Präsentation"* öffnet sich eine neue Präsentation neben der aktuell bereits geöffneten. Falls Ihr Administrator keinen Master hinterlegt hat wird eine entsprechende Meldung ausgegeben. Wenden Sie sich in diesem Fall bitte an Ihren Administrator.

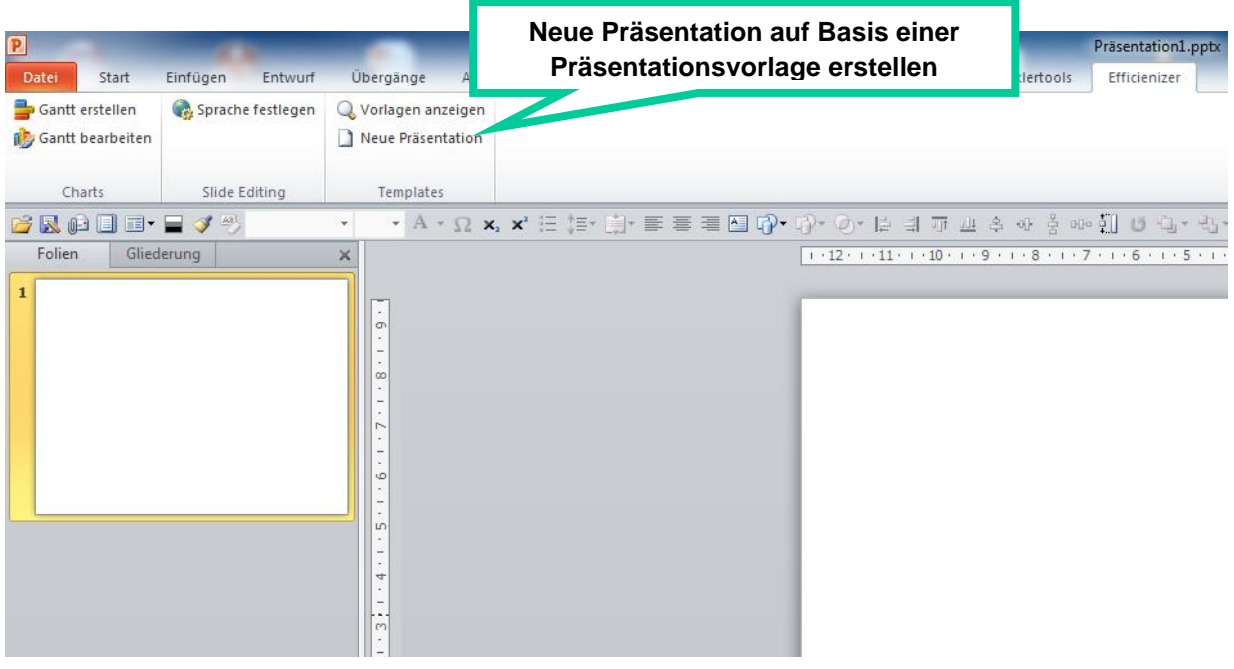

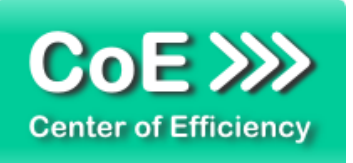

#### <span id="page-13-0"></span>**Automatisches Prüfen von Vorlagen auf Aktualisierungen**

Die Benutzer haben in jeder Version des Template Collectors die Möglichkeit, Präsentationen in welchen Vorlagen des *Template Collectors* verwendet werden, automatisch auf Aktualisierungen zu prüfen. Dabei werden die Folien einer Präsentation mit den zentral bereitgestellten Vorlagen abgeglichen. Ist eine neuere Version einer Vorlage vorhanden, so kann diese auf Wunsch eingefügt werden.

Der Administrator, als Verwalter der zentralen Vorlagensammlungen, hat hierzu die Möglichkeit eine bereits erstellte Vorlage zu aktualisieren und diese in der zentralen Vorlagensammlung auszutauschen.

Unter dem Button *"Neue Präsentation"* befindet sich ein weiterer Button *"Auf Updates prüfen".*

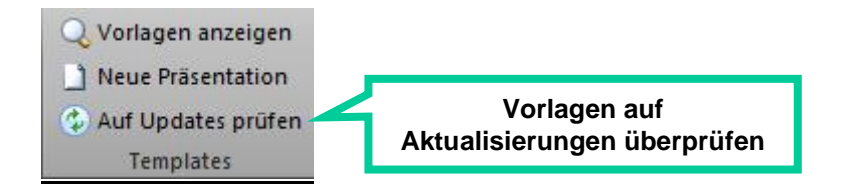

Klick ein Nutzer auf diesen Button wird in der aktuell offenen Präsentation überprüft, ob die Präsentation jeweils die aktuellsten Versionen der einzelnen Vorlagen enthält. Hat ein Nutzer beispielsweise eine veraltete Vorlage in der Präsentation, welche bereits vom Administrator aktualisiert wurde, so wird der Nutzer gefragt, ob diese Folie durch die aktuelle Vorlage ersetzt werden soll.

Hinweis: Der Abgleich findet lediglich mit den zentralen Vorlagen statt, d.h. es wird nur in den zentralen Vorlagen nach neueren Versionen gesucht. Lokale Vorlagensammlungen haben auf diese Funktion keinen Einfluss.

Folgende Beispiele erläutern die Funktionsweise und den Nutzen dieser Funktion:

Beispiel 1: Der Administrator stellt eine Vorlage mit den aktuellen Unternehmenskennzahlen (Umsatz, Niederlassungen, Beschäftigte, etc.) bereit und aktualisiert diese Vorlage regelmäßig. Benutzer können nun stets per Klick eine gesamte Präsentation auf Aktualisierungen prüfen lassen. Hat ein Benutzer die Vorlage mit den Unternehmenskennzahlen verwendet, so kann er die neuere Version - sofern vorhanden - einfach per Klick einfügen lassen. Dadurch lässt sich leicht sicherstellen, dass stets die aktuellsten Versionen der bereitgestellten Vorlagen verwendet werden.

Beispiel 2: Enthält eine Vorlagensammlung beispielsweise Vorlagen für Datenschutzerklärungen oder AGB's, welche Nutzer stets in Präsentationen einfügen müssen, kann sichergestellt werden, dass mit einem Klick auf den Button "Auf Updates prüfen" immer die aktuellste Version benutzt wird. Voraussetzung hierfür ist, dass der Administrator die aktuellsten Vorlagen zeitnah im Template Collector einpflegt.

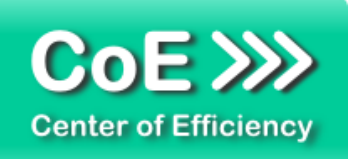

#### <span id="page-14-0"></span>**Sonstige Hinweise**

#### Speicherort:

Der *Template Collector* speichert alle notwendigen Daten in einem vom Administrator vorgegebenen Verzeichnis (in der Regel ein Netzlaufwerk).

## **Ein Löschen von Daten aus diesem Verzeichnis hat unweigerlich Datenverlust des**  *Template Collectors* **zur Folge.**

**Es muss sichergestellt werden, dass alle Nutzer der Variante** *"Network"* **auf das Verzeichnis, in dem die Vorlagen liegen, Zugriff haben.**

#### Passwortgeschützte Vorlagen:

Sollten Sie eine Vorlage aus einer passwortgeschützten Datei (PowerPoint Präsentation) aufnehmen, so muss dieses Passwort bei der Erstellung der Vorlage und bei jeder Verwendung der Vorlage eingegeben werden. Auf diese Weise lassen sich Vorlagen vor unbefugtem Zugriff schützen. Jedoch erhöht dies auch den Aufwand bei der Wiederverwendung, sodass Sie vor Aufnahme der Vorlage in Ihre Vorlagensammlung abwägen sollten, ob ein Passwortschutz erforderlich ist. Sofern der Passwortschutz nicht gewünscht ist, entfernen Sie das Passwort bitte (temporär) bevor Sie die Vorlage aufnehmen.

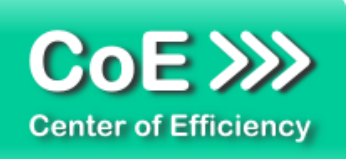

# <span id="page-15-0"></span>*4. Problembehebung*

Derzeit sind folgende Einschränkungen bei der Verwendung dieses Efficienizers bekannt:

#### **Verwendung von Template Collector in PowerPoint 2007**

Die Verwendung des Template Collector unter PowerPoint 2007 ist möglich, jedoch bestehen Beschränkungen bei den Einfügemodi. Als Einfügeoption steht lediglich der Modus *"Zieldesign verwenden"* zur Verfügung. Alternativ kann der *Template Collector* die Originaldatei, welche die Vorlage enthält, öffnen. Bitte beachten Sie, dass Änderungen an dieser Datei zu dauerhaften Änderungen an der Vorlage führen, sofern diese gespeichert werden.

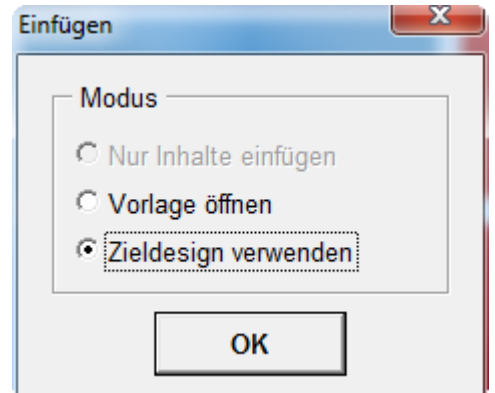

*Abb.: Verfügbare Einfügemodi unter PowerPoint 2007*

Alle weiteren Funktionen des *Template Collectors* stehen uneingeschränkt zur Verfügung.

Aktuellste Informationen rund um Einschränkungen und Problembehebungen finden Sie in unserem FAQ unter [www.centerofefficiency.com.](http://www.centerofefficiency.com/)

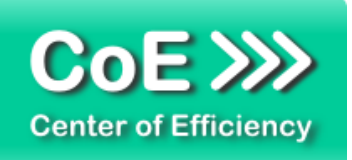

# <span id="page-16-0"></span>*5. Beispiele*

In diesem Abschnitt sehen Sie eine beispielhafte Darstellung der Verwendung des Efficienizers *"Template Collector"*.

# **Vorlage Einfügen**

a. Vorlagensammlung öffnen. Klicken Sie auf *"Vorlagen anzeigen"*

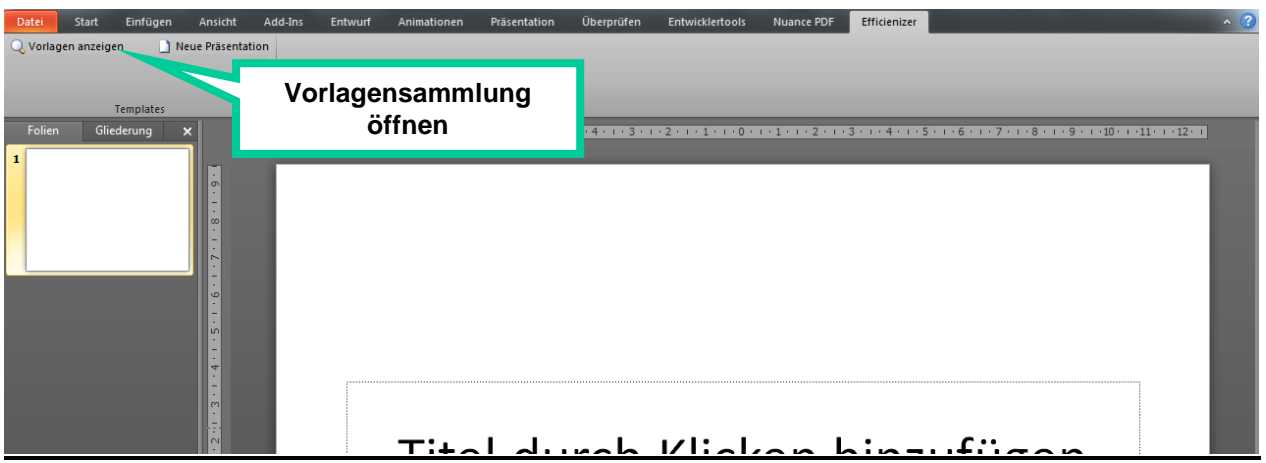

b. Vorlage in Foliensammlung auswählen und einfügen. Klicken Sie auf *"Vorlagen anzeigen"*

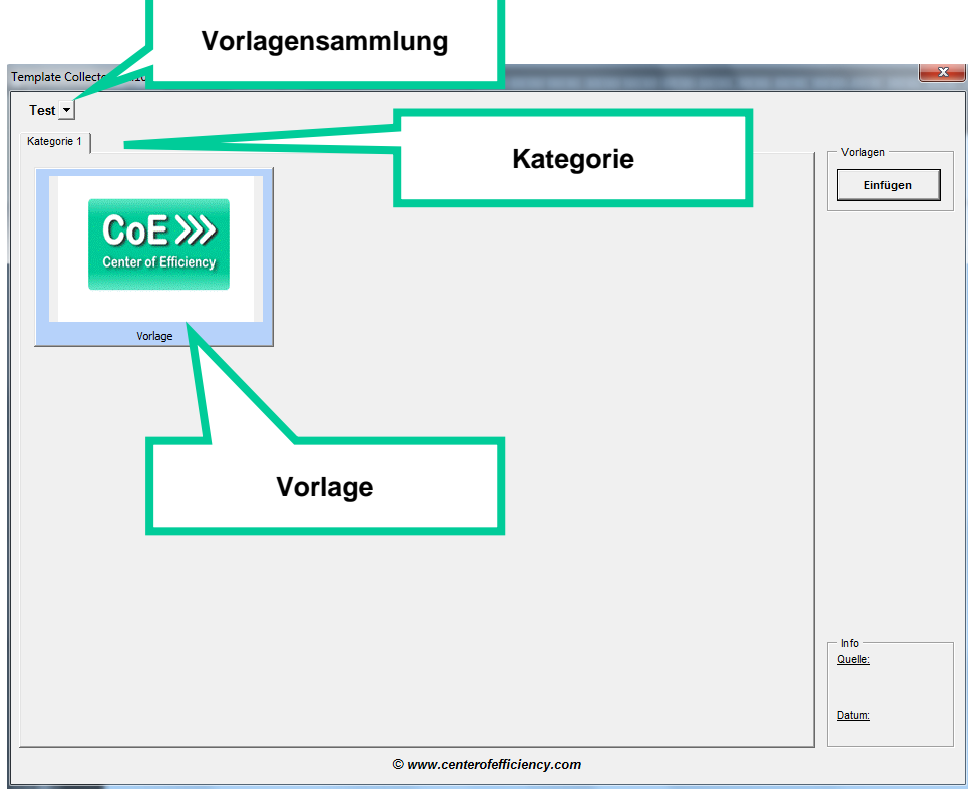

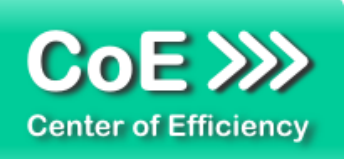

# c. Vorlage Einfügen

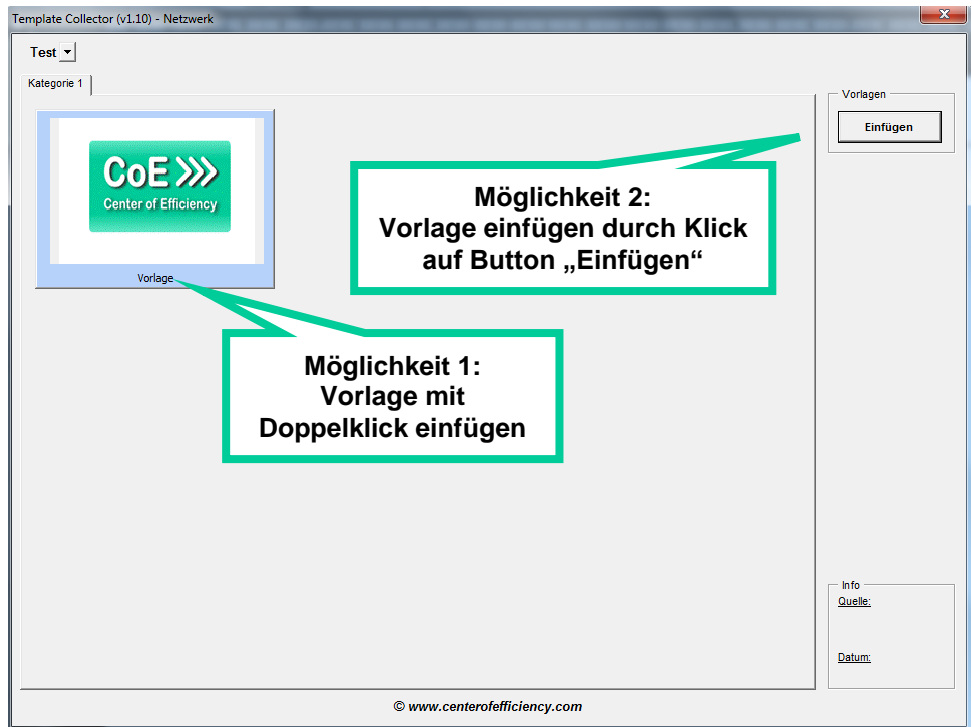

d. Entscheidung welcher Modus für das Einfügen verwendet werden soll

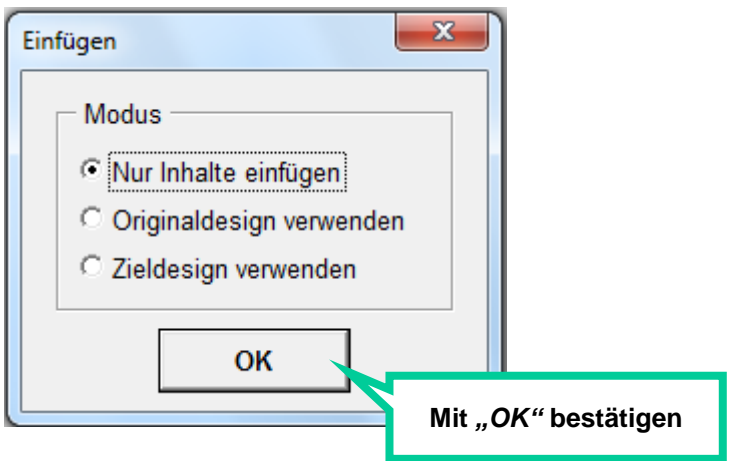

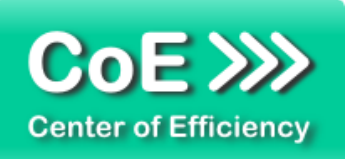

# <span id="page-18-0"></span>*6. Deinstallation*

Die Deinstallation eines Efficienizers läuft analog zur Installation ab, d.h. es wird lediglich die Einbindung des Add-Ins aufgehoben. Führen Sie zur Deaktivierung eines Efficienizers die folgenden Schritte in Microsoft PowerPoint aus.

*Hinweis: Eine bebilderte Deinstallationsanleitung finden Sie auf unserer Website.*

## **Deinstallation in PowerPoint**

Die Anleitung zur Deinstallation ist sowohl für PowerPoint 2007 als auch für PowerPoint 2010 und 2013 gültig, die Darstellung kann versions-spezifisch leicht abweichen.

Schritt 1: Öffnen Sie PowerPoint.

## Schritt 2:

Rufen Sie das Fenster mit der Übersicht der vorhandenen Add-Ins auf:

- PowerPoint 2007: Folgen Sie den Schritten 1 6 der alternativen Installation (Manuelle Einbindung der Add-In Datei) in PowerPoint 2007
- PowerPoint 2010 und 2013: Folgen Sie den Schritten 1 4 der alternativen Installation (Manuelle Einbindung der Add-In Datei) in PowerPoint 2010

#### Schritt 3:

Es werden alle installierten Efficienizer angezeigt. Um einen Efficienizer zu entfernen, können Sie

- Den Haken vor dem entsprechenden Efficienizer entfernen dadurch können Sie den Efficienizer später durch Setzen des Häkchens leicht wieder aktivieren
- Den Efficienizer auswählen und auf *'Entfernen'* klicken für eine erneute Einbindung muss der Efficienizer dann wieder normal (s.o.) installiert werden

# Schritt 4:

Klicken Sie auf *'Schließen'*. Die Deinstallation ist abgeschlossen.

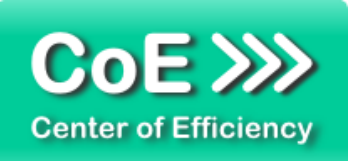

# <span id="page-19-0"></span>*7. Glossar*

Die folgende Liste erläutert die Bedeutung der wichtigsten Begrifflichkeiten.

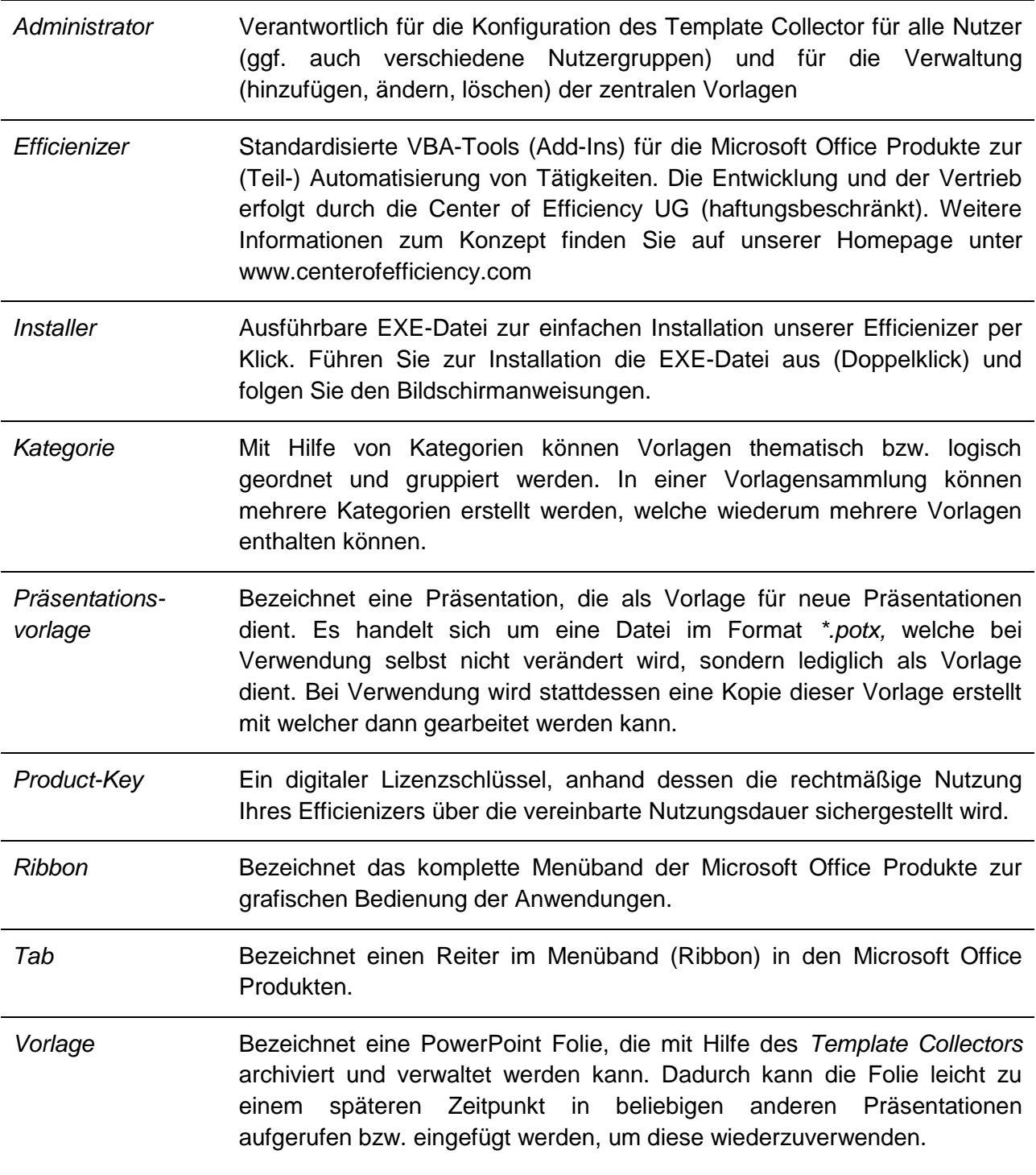

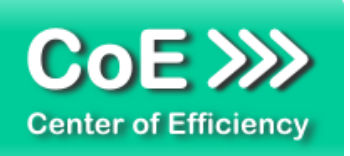

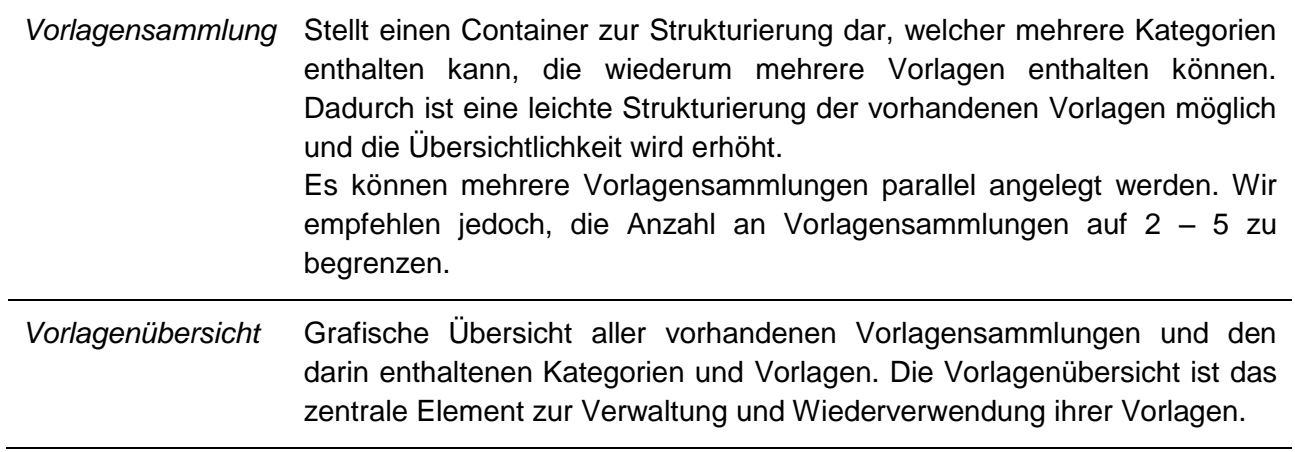